Oracle Banking Liquidity Management
Annexure
Release 14.3.0.0.0
[May] [2019]

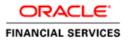

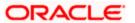

# **Table of Contents**

| NNEXURE                                               |                            |
|-------------------------------------------------------|----------------------------|
| -                                                     |                            |
|                                                       |                            |
| HOW TO CREATE DOMAIN AND CLUSTER CONFIGURATION        | 2                          |
| 2.1 Post Domain Creation Configurations               | 1-10                       |
| HOW TO CREATE DATA SOURCES                            |                            |
|                                                       |                            |
| How to Restart Servers                                |                            |
| HOW TO COMPILE DDL, SEQ AND INC                       | 1-29                       |
|                                                       |                            |
| LOGIN TO WEBLOGIC CONSOLE USING USER ID AND PASSWORD. | 1-29                       |
| EXECUTING SQL OR PLB FILES                            | 1-30                       |
| HOW TO CREATE DATABASE SCHEMA                         | 1-31                       |
|                                                       | HOW TO CREATE DATA SOURCES |

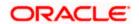

### 1. Annexure

### 1.1 Introduction

This document is a supporting document, while installing OBLM application.

## 1.2 How to create Domain and Cluster Configuration

[Note: The name need not to be same as provided in the screenshots.]

- Go to /oracle\_common/common/bin and run config.cmd (or .sh if operating system is linux) and below the below screen shots to create domain with required cluster and server configurations.
- 2. Select Create a new domain and provide domain name. Example: platoinfra\_domain.

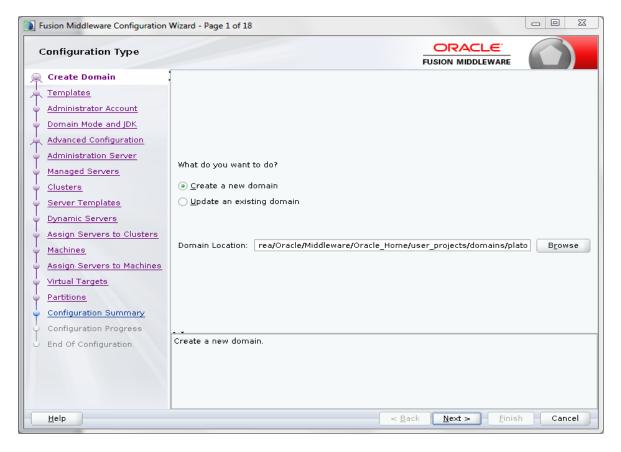

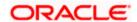

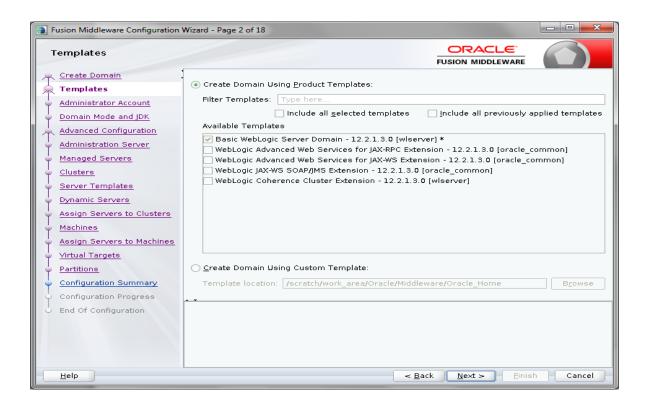

3. Click **next** to create simple domain with default templates.

| Fusion Middleware Configuration | Wizard - Page 3 of 18 |                                                                   |                              | _               |
|---------------------------------|-----------------------|-------------------------------------------------------------------|------------------------------|-----------------|
| Administrator Account           |                       |                                                                   | ORACLE SION MIDDLEWARE       |                 |
| Create Domain                   |                       |                                                                   |                              |                 |
| <u>Templates</u>                |                       |                                                                   |                              |                 |
| Administrator Account           |                       |                                                                   |                              |                 |
| Domain Mode and JDK             |                       |                                                                   |                              |                 |
| Advanced Configuration          |                       |                                                                   |                              |                 |
| Administration Server           |                       |                                                                   |                              |                 |
| Managed Servers                 |                       |                                                                   |                              |                 |
| <u>Clusters</u>                 | Name                  | weblogic                                                          |                              |                 |
| Server Templates                | Password              | •••••                                                             |                              |                 |
| Dynamic Servers                 | Confirm Password      | •••••                                                             |                              |                 |
| Assign Servers to Clusters      |                       |                                                                   |                              |                 |
| Machines                        |                       |                                                                   |                              |                 |
| Assign Servers to Machines      |                       |                                                                   |                              |                 |
| <u>Virtual Targets</u>          |                       |                                                                   |                              |                 |
| Partitions                      |                       |                                                                   |                              |                 |
| Configuration Summary           |                       |                                                                   |                              |                 |
| Configuration Progress          |                       |                                                                   |                              |                 |
| End Of Configuration            |                       | s the password. Password must contain at<br>or special character. | least 8 alphanumeric         | characters with |
| <u>H</u> elp                    |                       | ≺ <u>B</u> ack                                                    | <u>N</u> ext > <u>Finish</u> | Cancel          |

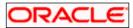

- 4. Set password and confirm, click **next** to proceed.
- Select Domain mode as **Production** and select jdk.

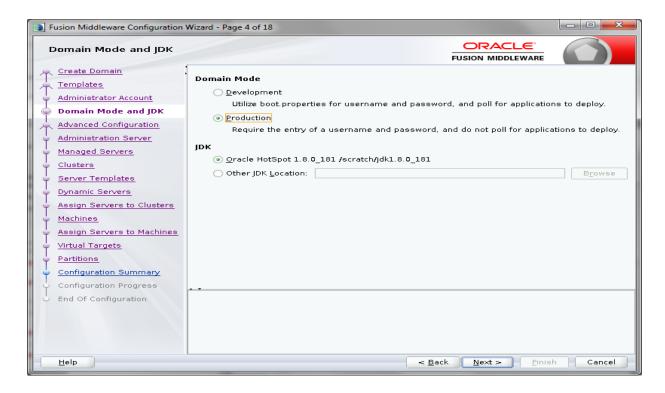

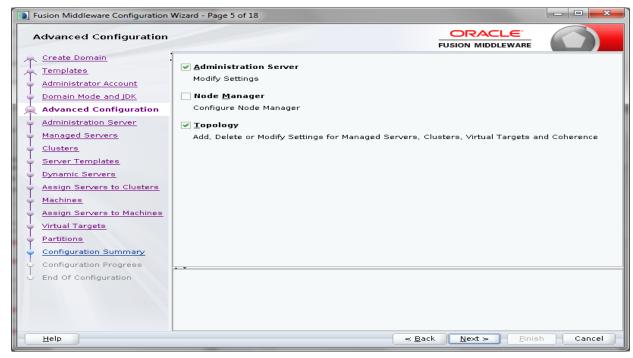

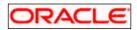

6. Select **Administration Server** and **Topology** in advanced configurations.

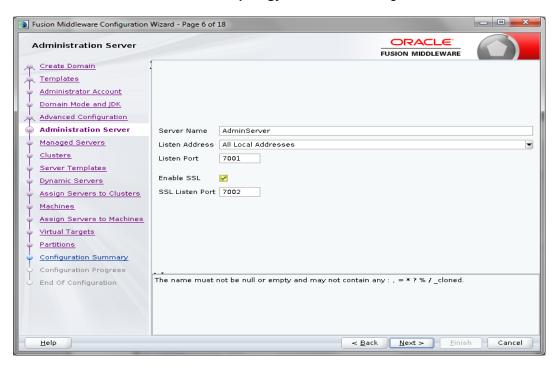

7. Edit the **port** and **host** configurations as required and click **next**. (The server topology given below is an example)

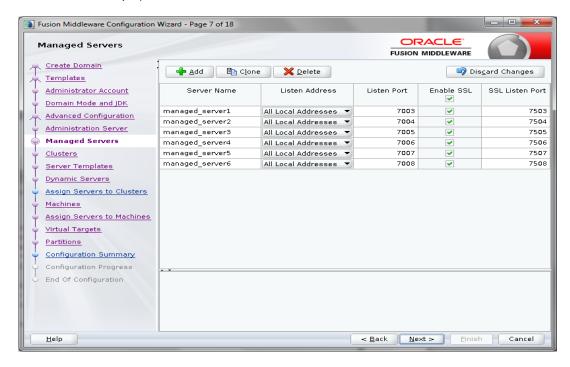

8. Add managed servers, edit listen address and port as required. (The cluster topology given below is an example)

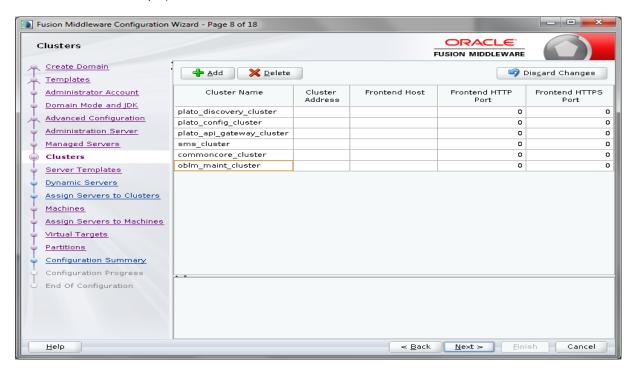

 Add clusters one for each managed servers and name the clusters for example 'discovery\_cluster, config\_cluster, zipkinui\_cluster, gateway\_cluster' and click Next.

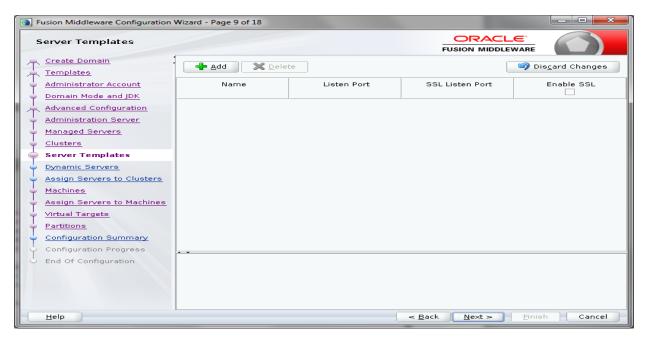

10. Skip Server Templates and click Next.

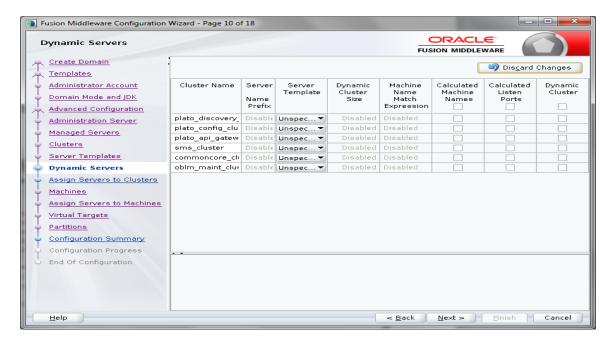

11. Skip Dynamic Servers and click Next. (The cluster topology given in the screenshot is an example)

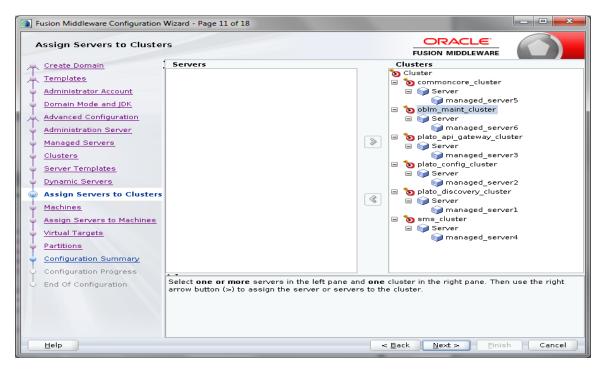

12. Assign clusters with servers.

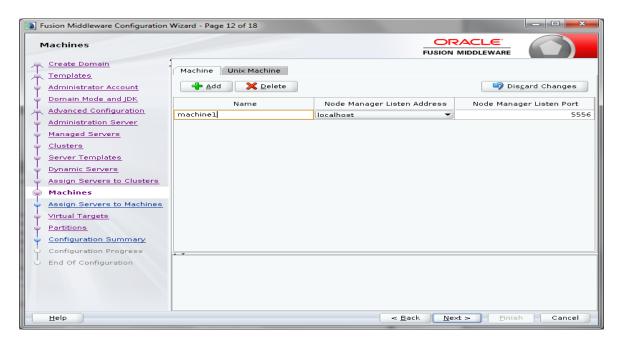

13. Add **Machine/Unix Machine** based on operating system and configure name, listen address and node manager port as required.

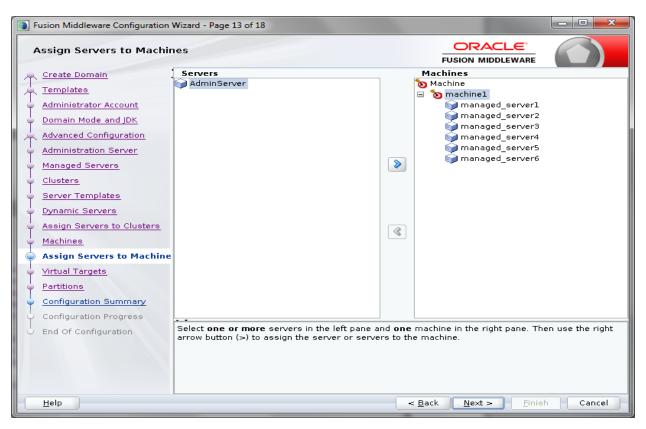

14. Map all managed servers under the machine created.

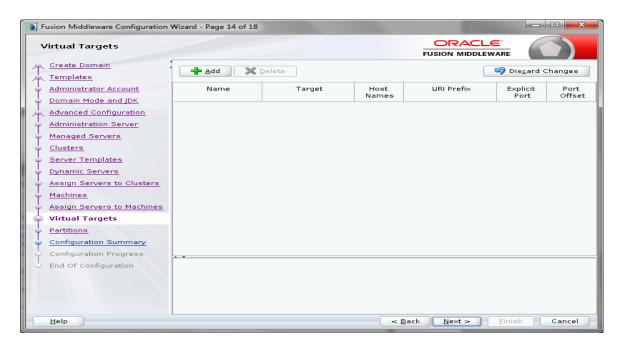

15. Skip Virtual Targets and click Next.

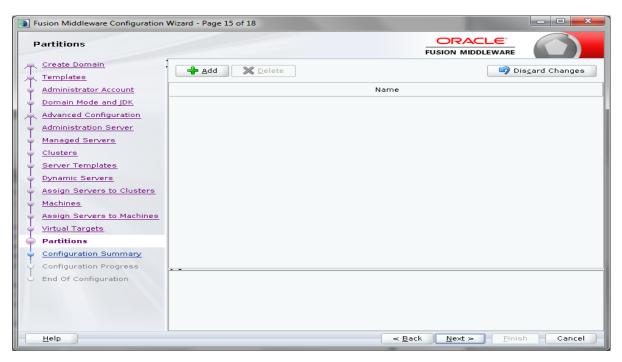

16. Skip Partitions and click Next.

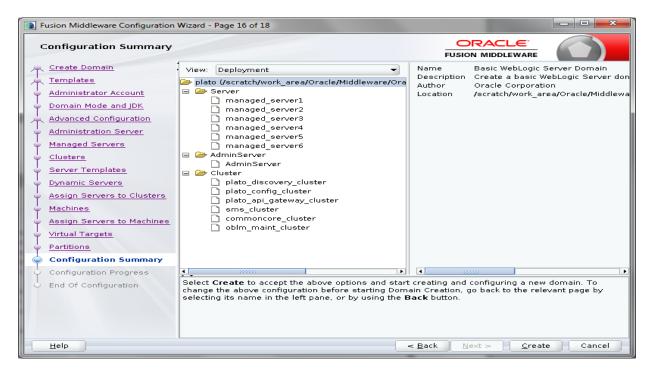

17. Check the configuration summary and confirm creating domain.

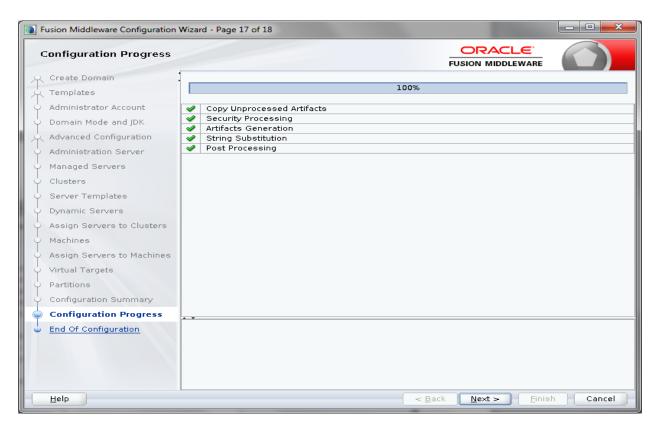

18. Click Next.

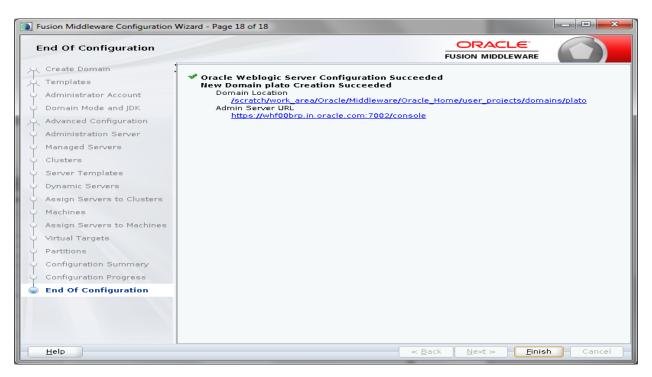

19. Once done click Finish.

#### 1.2.1 Post Domain Creation Configurations

Once finished, refer oracle fusion middleware documents for more details on how to start admin server, node manager and managed servers.

1. Go to /user\_projects/domain/plato/bin.

For UI where App-shell deployed,

JAVA\_OPTIONS="\${JAVA\_OPTIONS} -

export JAVA\_OPTIONS

In the above JAVA\_OPTIONS:

setDomainEnv.sh

- 2. Edit setDomainEnv.sh (.cmd if operating system is windows) and, set these java options.
  - a. If SSL is not configured in the application give the below JAVA\_OPTIONS,

For the domains other than UI, give the below JAVA\_OPTIONS in

```
JAVA_OPTIONS="${JAVA_OPTIONS} -
Dplato.service.logging.path=/scratch/oblm/logs -
Dplato.service.env=DEV -Dplato.services.config.port=7004 -
Dplato.services.config.uri=http://whf00ckj.in.oracle.com:7004 -
           Dplato.services.entityservices.port=7007
           export JAVA_OPTIONS
     For UI where App-shell deployed,
           JAVA_OPTIONS="${JAVA_OPTIONS} -
           Dapigateway.url=http://whf00ckj.in.oracle.com:7005"
           export JAVA_OPTIONS
     In the above JAVA_OPTIONS:
         7004 is the http port of plato-config-service managed server. 7007 is the http port of sms service managed server. 7005 is the http port of api gateway managed server.
b. If SSL is configured at API Gateway Level in the application, give the below
    JAVA OPTIONS.
     For the domains other than UI, give the below JAVA_OPTIONS in
     setDomainEnv.sh
       JAVA_OPTIONS="${JAVA_OPTIONS} -
Dplato.service.logging.path=/scratch/oblm/logs -Dplato.service.env=DEV
        -Dplato.services.config.port=7504
       Dplato.services.config.uri=https://whf00ckj.in.oracle.com:7504 -
       Dplato.services.entityservices.port=7007
       export JAVA_OPTIONS
```

Dapigateway.url=https://whf00ckj.in.oracle.com:7505"

 If SSL is configured at Micro Service Level in the application, give the below JAVA OPTIONS.

For the domains other than UI, give the below JAVA\_OPTIONS in setDomainEnv.sh

```
JAVA_OPTIONS="${JAVA_OPTIONS} -
Dplato.service.logging.path=/scratch/oblm/logs -
Dplato.service.env=DEV -Dplato.services.config.port=7504 -
Dplato.services.config.uri=https://whf00ckj.in.oracle.com:7504 -
Dplato.services.entityservices.port=7507 -
Djndi.resources.prefix=false -
Djavax.net.ssl.trustStore=/scratch/work_area/Oracle/Middleware/Oracle_Home/user_projects/key_stores/OBLMTRUSTKeyStore.jks -
Djavax.net.ssl.trustStorePassword=Password1 -
Djavax.net.ssl.keyStore=/scratch/work_area/Oracle/Middleware/Oracle_Home/user_projects/key_stores/OBLMKeyStore.jks -
Djavax.net.ssl.keyStorePassword=Password1 -
Djavax.net.ssl.keyStorePassword=Password1 -
Djavax.net.ssl.keyStorePassword=Password1 -
Djavax.net.ssl.keyStorePassword=Password1 -
Djavax.net.ssl.HostnameVerifier=false"
```

export JAVA\_OPTIONS

For UI domain where App-shell deployed, give the below JAVA\_OPTIONS in setDomainEnv.sh

```
JAVA_OPTIONS="${JAVA_OPTIONS} -
Dapigateway.url=https://whf00ckj.in.oracle.com:7505 -
Djavax.net.ssl.trustStore=/scratch/work_area/Oracle/Middleware/Oracle_Home/user_projects/key_stores/OBLMTRUSTKeyStore.jks -
Djavax.net.ssl.trustStorePassword=Password1 -
Djavax.net.ssl.keyStore=/scratch/work_area/Oracle/Middleware/Oracle_Home/user_projects/key_stores/OBLMKeyStore.jks -
Djavax.net.ssl.keyStorePassword=Password1 -
Djavax.net.ssl.HostnameVerifier=false"

export JAVA_OPTIONS

In the above JAVA_OPTIONS:
7504 is the https port of plato-config-service managed server.
7507 is the https port of sms service managed server.
7505 is the https port of api gateway managed server.
```

- \*\*Please change the port in above lines accordingly.
- \*\*Check and give valid <u>host address</u> and port numbers. Also create the log path.
- d. For Zipkin configuration, Append the below system properties in **JAVA\_OPTIONS** in setDomainEnv.sh (.cmd if operating system is windows)
  - -Dplato.services.logging.config=classpath:/plato-logback.xml
  - **Note 1:** This configuration needs to done only for PLATO & OBLM domains and not required for SMS, CMC & UI domains (where appshell is deployed).
  - -Dplato.services.sleuth.sampler.percentage=1.0
  - **Note 2:** It is recommended to set sampling to 0 or 0.1(default) in production environment based on the actual sampling requirement. This configuration should be added in all the domains except UI domain (where appshell is deployed).

-Dspring.zipkin.sender.type=web

Note 3: This configuration should be added only in CMC domains.

e. In case of "plato" domain, add the below line after # SET THE CLASSPATH tag, edit the path before saving.

CLASSPATH="\${CLASSPATH}\${CLASSPATHSEP}/scratch/work\_area/Oracle/Middleware/Oracle\_Home/oracle\_common/modules/oracle.osdt/\*"export CLASSPATH

- 3. Create boot.properties file under /user\_projects/domains/XXXXdomainNameXXX/servers/AdminServer/security.
- 4. Edit boot.properties and give username and password details.

```
#Thu May 03 15:52:07 IST 2018

password=
username=
```

- 5. Go to /user\_projects/domains/plato/bin
- 6. Run startWeblogic.cmd (or .sh if operating system is linux).
- 7. Go to /user\_projects/domains/plato/nodemanager.
- 8. Edit nodemanager.properties as required.

```
1 DomainsFile=/scratch/work_area/Oracle/Middleware/Oracle_Home/user_projects/domains/oplm/nodemanager/nodemanager.domains
    LogLimit=0
 3 PropertiesVersion=12.2.1.3.0
 4 AuthenticationEnabled=true
 5 NodeManagerHome=/scratch/work_area/Oracle/Middleware/Oracle_Home/user_projects/domains/oplm/nodemanager
 6 JavaHome=/scratch/jdk1.8.0 181
   LogLevel=INFO
 8 CustomIdentityKeyStorePassPhrase={AES}56JCvFwOcIQ/djCcDfH8gdG4nfmW1813LOqGuKFwk6c=
 9 CustomIdentityKeyStoreFileName=/scratch/work area/Oracle/Middleware/Oracle Home/user projects/key store/OBLMKeyStore.jks
10 DomainsFileEnabled=true
11 ListenAddress=whf00brp.in.oracle.com
12 KeyStores=CustomIdentityAndCustomTrust
13 NativeVersionEnabled=true
14 ListenPort=5556
15 LogToStderr=true
16 weblogic.StartScriptName=startWebLogic.sh
17 SecureListener=true
18 LogCount=1
19 QuitEnabled=false
20 LogAppend=true
21 weblogic.StopScriptEnabled=false
22 StateCheckInterval=500
23 CustomIdentityPrivateKeyPassPhrase={AES}GDKGWe3uoH+NeuR9HizRTZnIk1K5bTeMXtR56rAIAgs=
24 CustomIdentitvAlias=selfcert
25 CrashRecoveryEnabled=false
26 CustomIdentityKeyStoreType=JKS
   weblogic.StartScriptEnabled=true
28 CipherSuites=TLS ECDHE RSA WITH AES 128 GCM SHA256,TLS ECDHE RSA WITH AES 128 CBC SHA256
29 LogFile=/scratch/work_area/Oracle/Middleware/Oracle_Home/user_projects/domains/oplm/nodemanager/nodemanager.log
30 LogFormatter=weblogic.nodemanager.server.LogFormatter
31 ListenBacklog=50
32
```

- 9. Go to /user\_projects/domains/plato/bin
- 10. Run startNodeManager.cmd (or .sh if operating system is linux).
- 11. Start all managed servers from weblogic console http://<hostname>:<adminserver\_port\_no>/console
- 12. Make SSL changes (For SSL setup please refer to SSL Setup Guide).

### 1.3 How to create Data Sources

- 1. Start **AdminServer**, **Node Manager** and make sure all the **managed servers** (targets) are in running mode.
- 2. Login into weblogic console (http://<hostname>:<adminserver\_port\_no>/console).
- 3. Go to Services > Datasources > New > Generic Datasource.

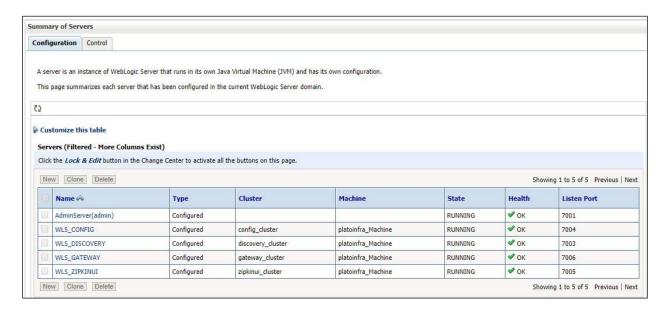

4. Click on Lock & Edit.

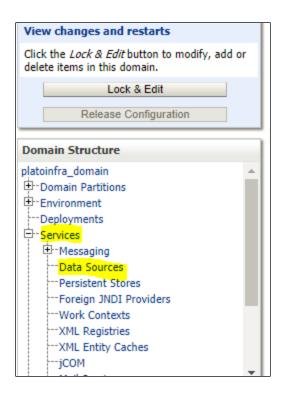

5. Click on New -> Generic Data Source.

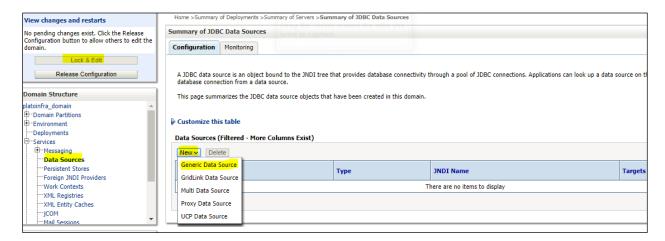

6. Enter datasource name and jndi name and click Next.

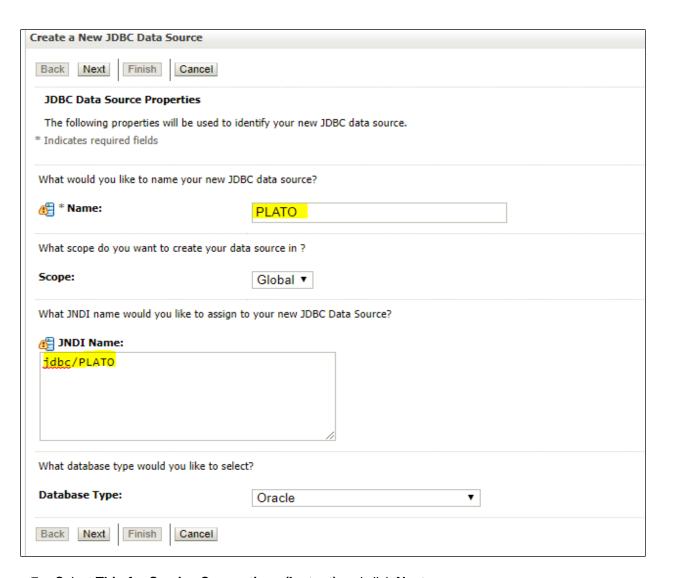

7. Select Thin for Service Connections (Instant) and click Next.

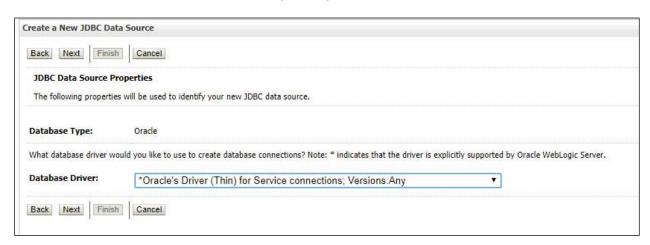

8. Uncheck support for Global Transactions.

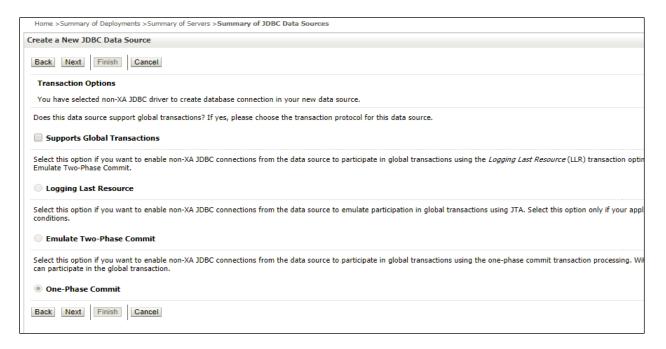

Give database connection details and click Next to test connection.

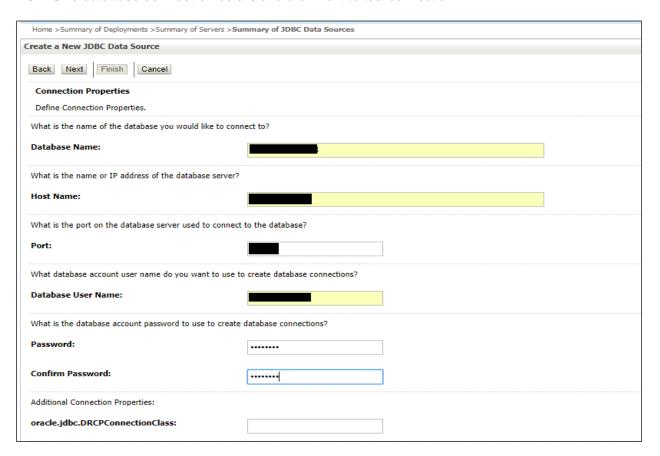

10. Click Next & test configuration.

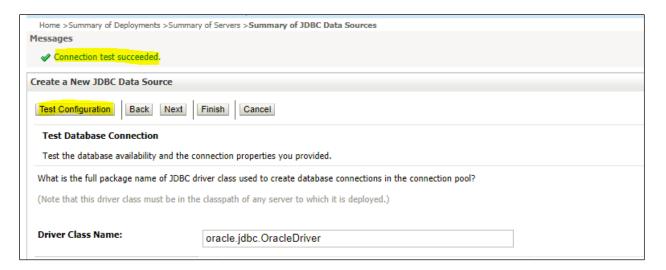

11. Select targets to deploy data source.

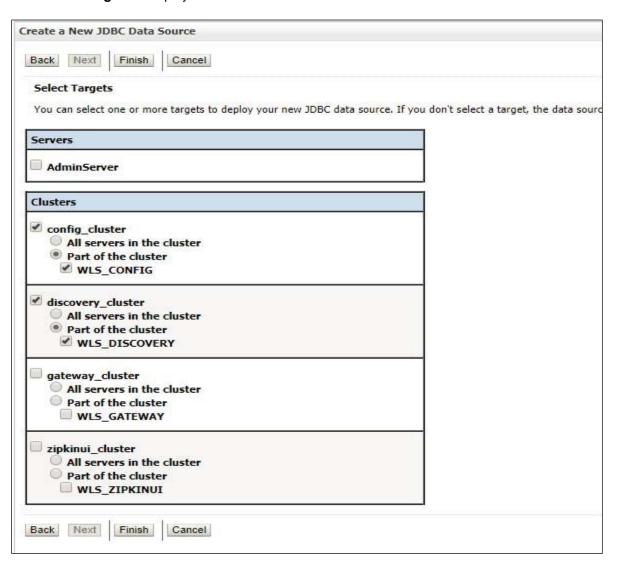

#### 12. View created datasources and verify jndi name and targets.

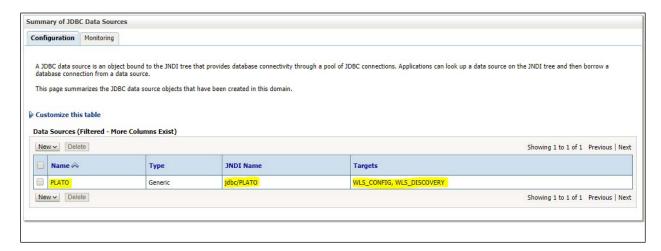

#### 13. Click **Activate changes** after confirming the details.

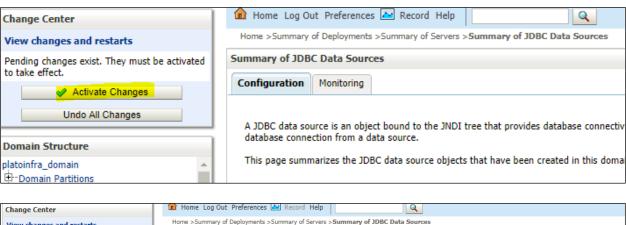

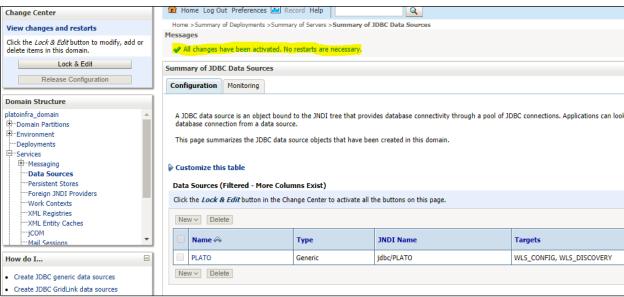

## 1.4 How to Deploy Application

Steps to deploy archives as application on weblogic are same for all except the targeted managed server and domain will differ.

- 1. Start **AdminServer**, **Node Manager** and make sure all the **managed servers** (targets) are in running mode.
- 2. Data sources are created.
- 3. Login into weblogic console (http://<hostname>:<adminserver\_port\_no>/console).

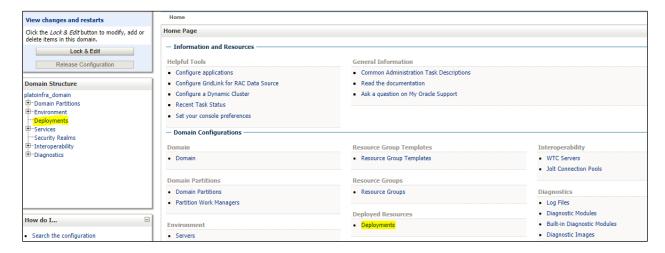

4. Click on Click Deployments > Lock & Edit.

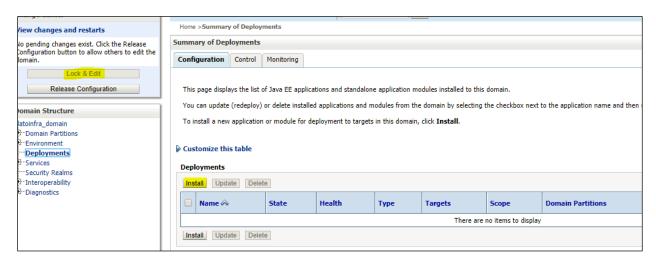

5. Click Install.

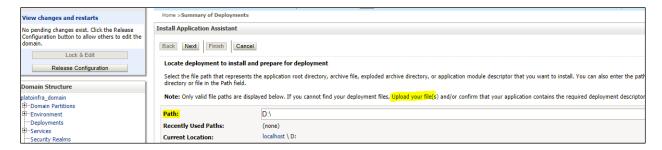

6. Click Upload your file(s) to archive, select a file and click Next.

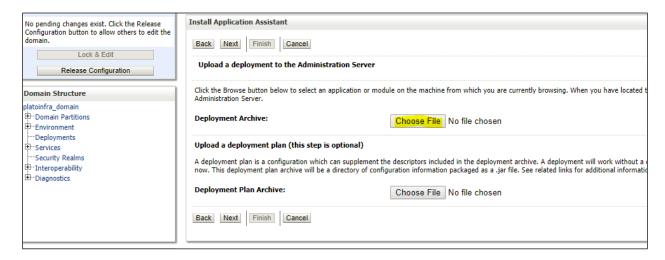

7. After archive is uploaded, click Next.

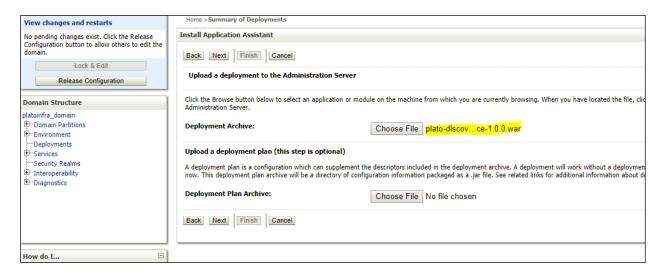

8. Select Install this deploy as application and click Next.

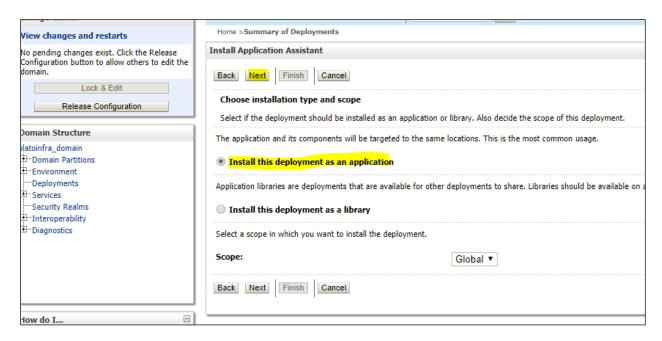

9. Select target servers/clusters on which application has to be deployed and the Next.

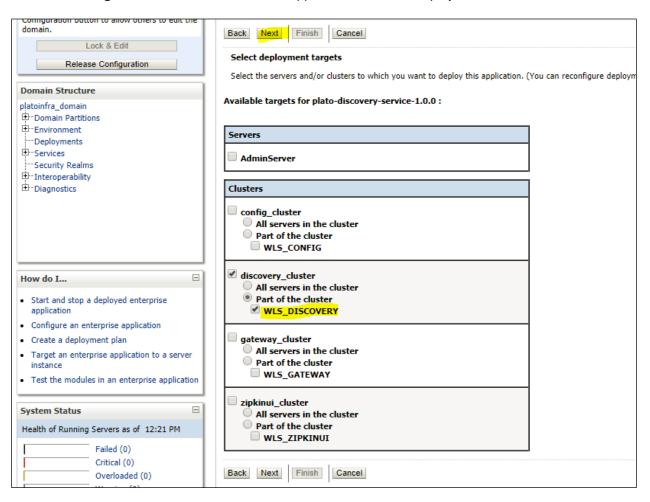

#### 10. Click Next.

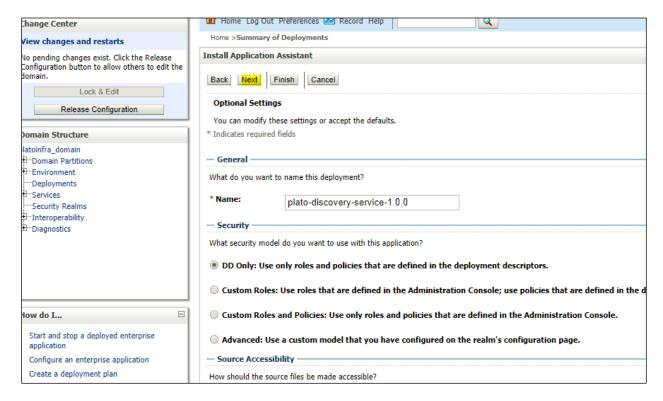

#### 11. Click Finish.

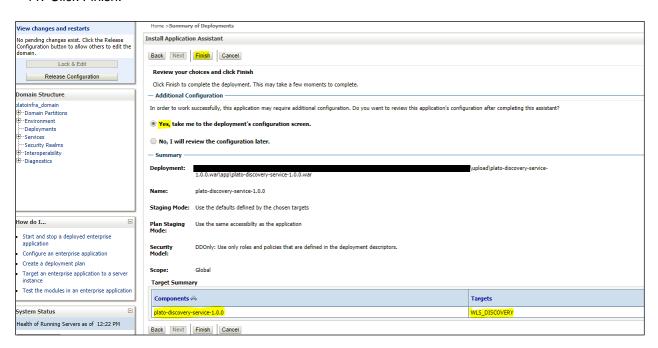

#### 12. Click save and activate changes.

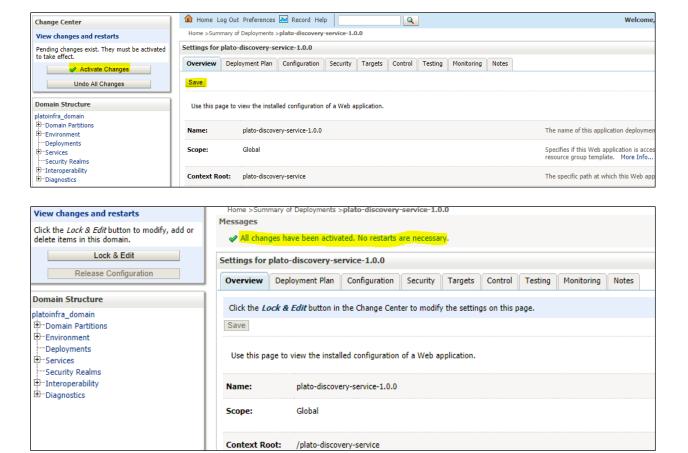

 Click **Deployments > Control** to changes the state of application from prepared to active status.

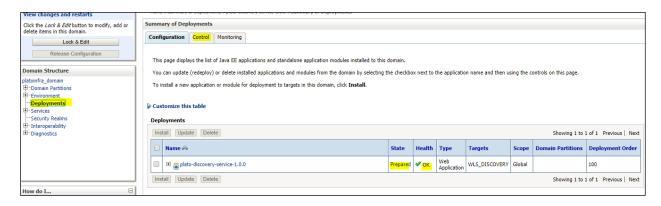

14. Under deployment click Start dropdown and Click Start all requests.

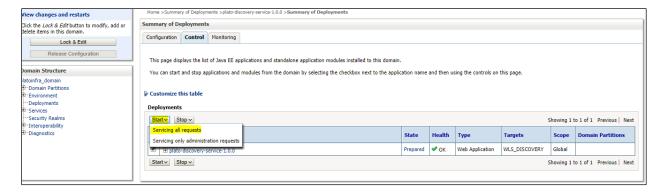

#### 15. Click Yes.

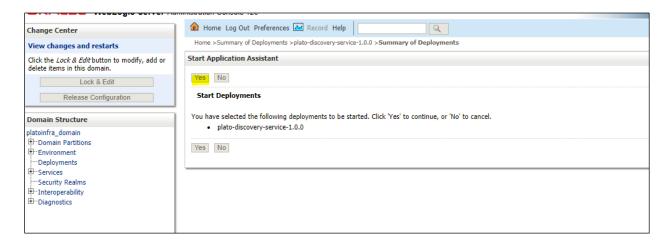

#### 16. You should see status as Active in the state column.

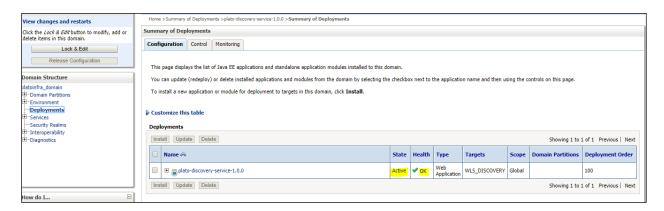

### 1.5 How to Restart Servers

- 1. Make sure admin server is running.
- 2. Login into weblogic console (http://<hostname>:<adminserver\_port\_no>/console).
- 3. Go to Environment > Servers.

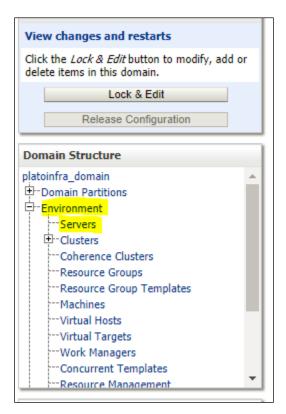

#### 4. Click Control.

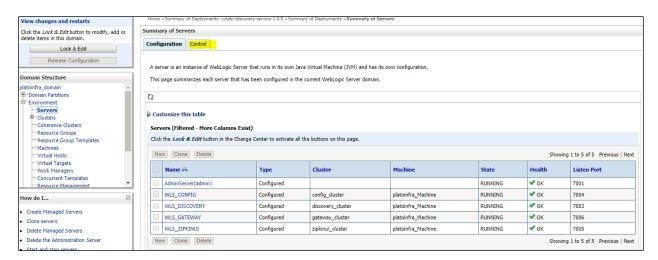

#### 5. Select servers to shutdown.

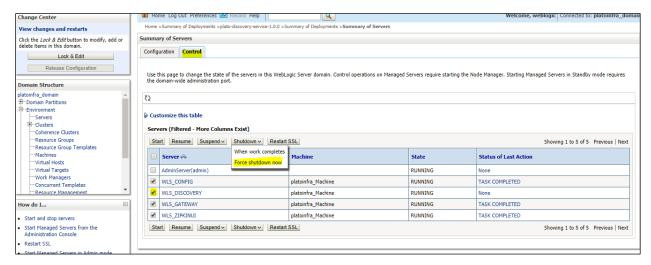

#### 6. Click Yes to confirm shutdown.

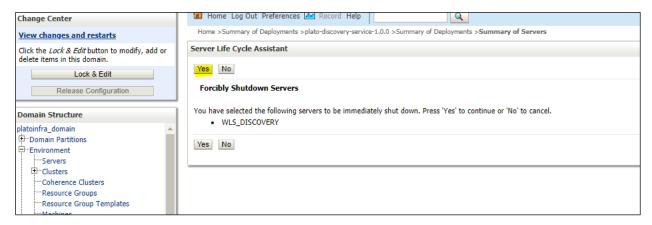

#### 7. A status must appear as illustrated (highlighted).

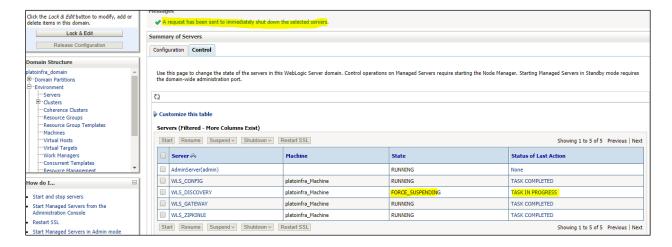

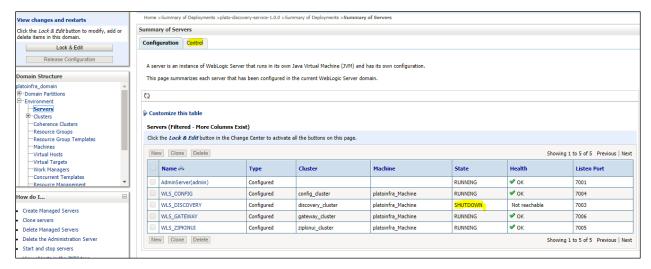

8. After the shutdown is completed, go to control and select the servers to **start** and click **yes** to **confirm** action.

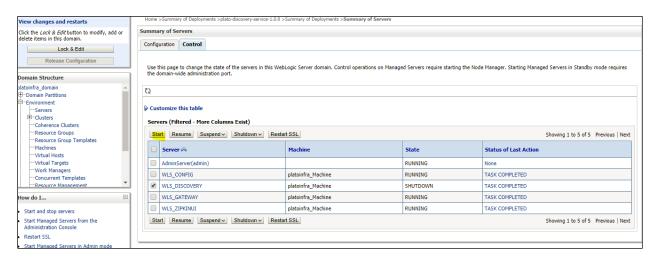

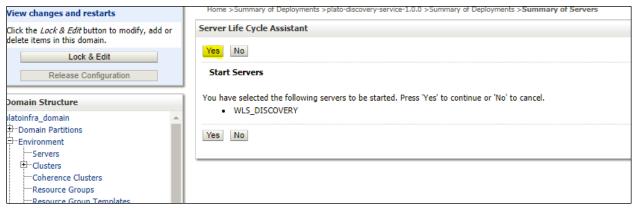

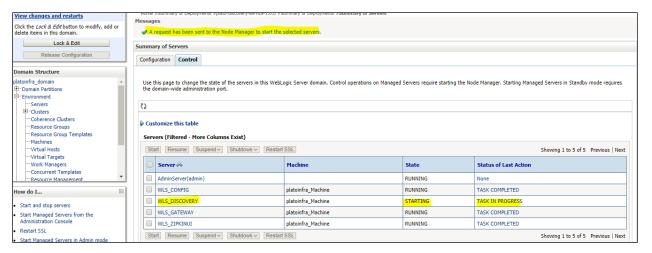

9. When all requested servers are running, go to deployments and check if deployments are in active state.

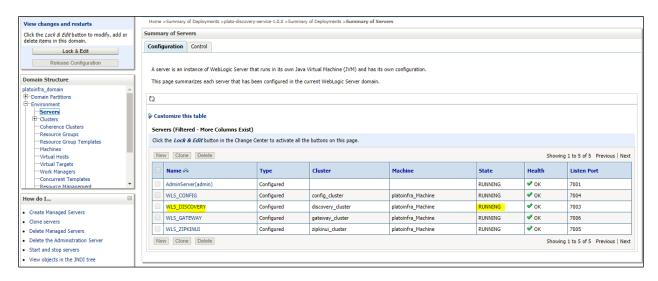

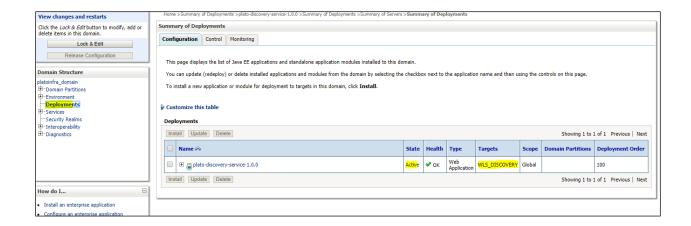

### 1.6 How to compile DDL, SEQ and INC

[Note: These steps are valid, if you are using Oracle Database.]

- 1. Open Command Prompt.
- 2. Run the command sqlplus USERNAME/PASSWORD@HostName:PortNo/ServiceName.

```
C:\Users\diagram>sqlplus (1990)/(1990)/(1990
```

3. Type @ and navigate to your DDL,SEQ or INC folder. Provide a fully qualified address of DDL file.

#### Example:

@C:\OBLM\_14.2.0.0.0\PLATO\plato-api-gateway\DB\DOMAIN\DDL\APP\_USER.DDL

@C:\OBLM\_14.2.0.0.0\PLATO\plato-ui-config-service\DB\DOMAIN\SEQ\PRODUCT\_LEDGER\_ID\_SEQ.SEQ

@C:\OBLM\_14.2.0.0.0\PLATO\plato-api-gateway\DB\DOMAIN\INC\SECURITY\_CONFIG\_001.INC

## 1.7 Checking Port Number

- 1. Login to WebLogic console using user ID and password.
- 2. Click Environment and Server.

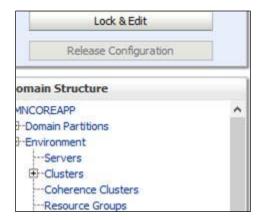

Under Servers (Filtered - More Columns Exist) section you will be able to see all the server listed.

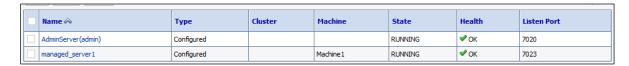

## 1.8 Executing SQL or PLB Files

- 1. Go to OSDC package folder where the file to be run is present.
- 2. Open command prompt as administrator.
- 3. Run the following command:
  - 1. sqlplus <username>/<password>@<schema\_name>

(To run the *sqlplus* command you should have the Oracle Database Client installed in your machine)

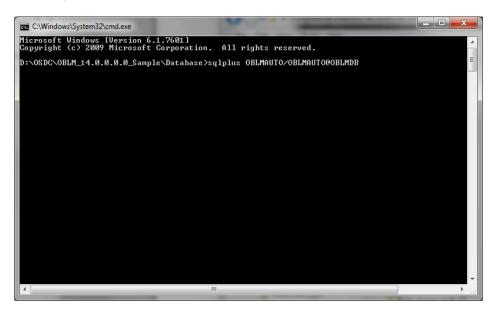

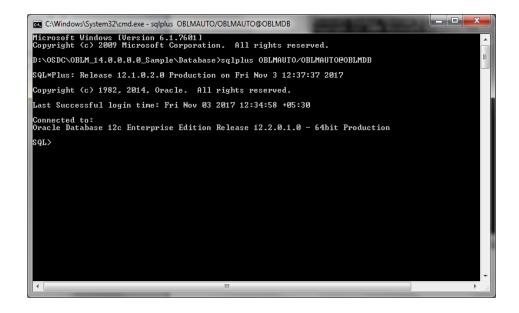

4. Execute the .sql or .plb file by running the following command,

@<file\_name>.sql

For ex. @plato\_db\_setup.sql

@<file\_name>.plb

For ex. @plato\_db\_setup.plb

## 1.9 How to create Database Schema

1. Create the database schemas using sys account of DB.

#### Example:

CREATE TABLESPACE OBLM142AUTPLATO DATAFILE
'/scratch/oraofss/OracleDB12c/app/oradata/OBLMDB/OBLM142AUTPLATO.DBF' SIZE
50M AUTOEXTEND ON MAXSIZE UNLIMITED EXTENT MANAGEMENT LOCAL
UNIFORM SIZE 1M;

CREATE USER OBLM142AUTPLATO IDENTIFIED BY OBLM142AUTPLATO DEFAULT TABLESPACE OBLM142AUTPLATO TEMPORARY TABLESPACE TEMP QUOTA UNLIMITED ON OBLM142AUTPLATO;

2. Provide the following grants to the created schemas.

| Schema                                   | Grants                                                                                                    |
|------------------------------------------|----------------------------------------------------------------------------------------------------|
| PLATO                                    | GRANT CREATE SESSION TO <schema_name>;</schema_name>                                                        |
| PLATOSEC                                 | GRANT CREATE TABLE TO <schema_name>;</schema_name>                                                          |
| SMS                                      | GRANT CREATE VIEW TO <schema_name>;</schema_name>                                                           |
| COMMONCORE                               | GRANT CREATE SYNONYM TO <schema_name>;  GRANT CREATE SEQUENCE TO <schema_name>;</schema_name></schema_name> |
| OBLM-BATCH-<br>SERVICES                  | GRANT CREATE PROCEDURE TO <schema_name>;</schema_name>                                                      |
|                                          | GRANT CREATE TRIGGER TO <schema_name>;</schema_name>                                                        |
| OBLM-BCM-SERVICES                        | GRANT CREATE TYPE TO <schema_name>;</schema_name>                                                           |
| OBLM-CASH-<br>CONCENTRATION-<br>SERVICES | GRANT CREATE ANY SYNONYM TO <schema_name>;</schema_name>                                                    |
|                                          | GRANT SELECT ANY TABLE TO <schema_name>;</schema_name>                                                      |
| OBLM-DASHBOARD-<br>SERVICES              |                                                                                                    |
| OBLM-INTEGRATION-<br>SERVICES            |                                                                                                    |
| OBLM-INTEREST-<br>SERVICES               |                                                                                                    |
| OBLM-MAINTENANCE-<br>SERVICES            |                                                                                                    |
| OBLM-POOL-SERVICES                       |                                                                                                    |
| OBLM-REPORT-<br>SERVICES                 |                                                                                                    |
| OBLM-STRUCTURE-<br>SERVICES              |                                                                                                    |
| OBLM-SWEEP-<br>SERVICES                  |                                                                                                    |
| OBLM-IC-SERVICES                         | GRANT EXECUTE ON DBMS_SQL TO <schema_name>;</schema_name>                                                   |

```
GRANT EXECUTE ON DBMS LOCK TO <SCHEMA NAME>;
GRANT EXECUTE ON DBMS_JOB TO <SCHEMA_NAME>;
GRANT EXECUTE ON DBMS_ALERT TO <SCHEMA_NAME>;
GRANT EXECUTE ON DBMS REFRESH TO <SCHEMA NAME>;
GRANT EXECUTE ON DBMS_PIPE TO <SCHEMA_NAME>;
GRANT EXECUTE ON DBMS_SHARED_POOL TO
<SCHEMA NAME>;
GRANT EXECUTE ON DBMS_APPLICATION_INFO TO
<SCHEMA_NAME>;
GRANT EXECUTE ON UTL FILE TO <SCHEMA NAME>;
GRANT CREATE SESSION TO <SCHEMA_NAME>;
GRANT CREATE SYNONYM TO <SCHEMA_NAME>;
GRANT EXECUTE ON DBMS SHARED POOL TO
<SCHEMA_NAME>;
GRANT CREATE VIEW TO <SCHEMA NAME>;
GRANT CREATE SEQUENCE TO <SCHEMA_NAME>;
GRANT CREATE TABLE TO <SCHEMA_NAME>;
GRANT CREATE PROCEDURE TO <SCHEMA_NAME>;
GRANT CREATE TRIGGER TO <SCHEMA_NAME>;
GRANT CREATE TYPE TO <SCHEMA_NAME>;
GRANT CREATE LIBRARY TO <SCHEMA NAME>;
GRANT CREATE DATABASE LINK TO <SCHEMA_NAME>;
GRANT CREATE ANY SYNONYM TO <SCHEMA_NAME>;
GRANT SELECT ANY TABLE TO <SCHEMA_NAME>;
GRANT EXECUTE ON DBMS SHARED POOL TO
<SCHEMA_NAME>;
GRANT ALL ON DBMS_AQADM TO <SCHEMA_NAME>;
GRANT ALL ON DBMS_AQ TO <SCHEMA_NAME>;
```

GRANT AQ\_ADMINISTRATOR\_ROLE TO <SCHEMA\_NAME>;

GRANT AQ\_USER\_ROLE TO <SCHEMA\_NAME>;

GRANT IMP\_FULL\_DATABASE TO <SCHEMA\_NAME>;

GRANT EXECUTE ON DBMS\_MONITOR TO <SCHEMA\_NAME>;

GRANT ALL ON REDACTION\_POLICIES TO <SCHEMA\_NAME>;

GRANT ALL ON REDACTION\_COLUMNS TO <SCHEMA\_NAME>;

GRANT ALL ON DBMS\_REDACT TO <SCHEMA\_NAME>;

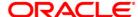

Annexure
Oracle Banking Liquidity Management
Version 14.3.0.0.0
[May] [2019]

Oracle Financial Services Software Limited Oracle Park Off Western Express Highway Goregaon (East) Mumbai, Maharashtra 400 063 India

Worldwide Inquiries: Phone: +91 22 6718 3000 Fax:+91 22 6718 3001

www.oracle.com/financialservices/

Copyright © 2018, 2019, Oracle and/or its affiliates. All rights reserved.

Oracle and Java are registered trademarks of Oracle and/or its affiliates. Other names may be trademarks of their respective owners.

U.S. GOVERNMENT END USERS: Oracle programs, including any operating system, integrated software, any programs installed on the hardware, and/or documentation, delivered to U.S. Government end users are "commercial computer software" pursuant to the applicable Federal Acquisition Regulation and agency-specific supplemental regulations. As such, use, duplication, disclosure, modification, and adaptation of the programs, including any operating system, integrated software, any programs installed on the hardware, and/or documentation, shall be subject to license terms and license restrictions applicable to the programs. No other rights are granted to the U.S. Government.

This software or hardware is developed for general use in a variety of information management applications. It is not developed or intended for use in any inherently dangerous applications, including applications that may create a risk of personal injury. If you use this software or hardware in dangerous applications, then you shall be responsible to take all appropriate failsafe, backup, redundancy, and other measures to ensure its safe use. Oracle Corporation and its affiliates disclaim any liability for any damages caused by use of this software or hardware in dangerous applications.

This software and related documentation are provided under a license agreement containing restrictions on use and disclosure and are protected by intellectual property laws. Except as expressly permitted in your license agreement or allowed by law, you may not use, copy, reproduce, translate, broadcast, modify, license, transmit, distribute, exhibit, perform, publish or display any part, in any form, or by any means. Reverse engineering, disassembly, or decompilation of this software, unless required by law for interoperability, is prohibited.

The information contained herein is subject to change without notice and is not warranted to be error-free. If you find any errors, please report them to us in writing.

This software or hardware and documentation may provide access to or information on content, products and services from third parties. Oracle Corporation and its affiliates are not responsible for and expressly disclaim all warranties of any kind with respect to third-party content, products, and services. Oracle Corporation and its affiliates will not be responsible for any loss, costs, or damages incurred due to your access to or use of third-party content, products, or services.